## **Download an Android App**

**Step 1:** Open the **Play Store** app which is located in your list of icons on your phone. It is represented by a shopping bag. You will need to sign into your G-Mail account to access this if you have one eg **[example@gmail.com](mailto:example@gmail.com)**

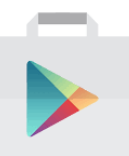

**GAMES** 

**MUSIC** 

**NEWSSTAND** 

Supporting<sup>®</sup> Communities

 $\bigcup$ 

**Step 2:** The Play store will open with a list of icons as shown on the image to the right.

**Step 3:** Choose **Apps**.

**Step 4:** Within the Apps section, you can choose whether you want only free apps or paid apps or do a search for a particular type of app eg Tescos.

 $\equiv$ 

**APPS** 

**E** MOVIES

**BOOKS** 

Google Play

**Step 5:** Once you have chosen your app, tap the icon to choose it. If it is a free app, the information about the app will be shown with an 'Install' button. Tap on the **Install** button and then tap **Accept**.

**Step 6:** If the app is a paid for app, tap on the price showing against the app.

March 2017

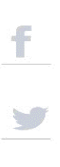